# Download, installazione e matrice compatibile JRE con CTC per ONS 15454 e 15327  $\overline{\phantom{a}}$

## Sommario

[Introduzione](#page-0-0) **[Prerequisiti](#page-0-1) [Requisiti](#page-0-2)** [Componenti usati](#page-1-0) **[Convenzioni](#page-1-1)** [Compatibilità JRE con ONS 15454 e 15327](#page-1-2) [Scarica JRE](#page-2-0) [Installa JRE](#page-4-0) [Informazioni correlate](#page-6-0)

## <span id="page-0-0"></span>Introduzione

Questo documento descrive la compatibilità di Java Runtime Environment (JRE) con Cisco Transport Controller (CTC) in ONS 15454 e 15327. Questo documento mostra anche il download e l'installazione di JRE sul PC.

## <span id="page-0-1"></span>**Prerequisiti**

### <span id="page-0-2"></span>**Requisiti**

Cisco raccomanda la conoscenza dei seguenti argomenti:

- Cisco Transport Controller
- Cisco ONS 15454 e 15327

Nota: se si utilizza la versione 3.4.0 o una versione precedente del software di sistema Cisco ONS 15454, Cisco consiglia di scaricare la policy Java modificata e di eseguire lo script Java appropriato. A tale scopo, è necessario essere un [utente registrato.](//tools.cisco.com/RPF/register/register.do) Attenersi alla seguente procedura:

- 1. Andare alla pagina Web [Cisco Software Download](//www.cisco.com/cgi-bin/tablebuild.pl/ons15454) (solo utenti [registrati](//tools.cisco.com/RPF/register/register.do)).
- 2. Scorrere la pagina verso il basso e fare clic sul collegamento **JavaPolicyInstall.zip**. Viene visualizzata la pagina Download del software.
- 3. Fare clic sul collegamento **JavaPolicyInstall.zip**. Verrà visualizzata la finestra di dialogo di accesso.
- 4. Digitare il nome utente e la password per accedere. Verrà visualizzata la finestra di dialogo Download file.
- 5. Fare clic su Apri. Viene aperto il file zip.

6. Fare clic su JavaPolicyInstall.exe per avviare l'installazione.

### <span id="page-1-0"></span>Componenti usati

Le informazioni fornite in questo documento si basano sulle seguenti versioni software e hardware:

• Cisco Transport Controller

Le informazioni discusse in questo documento fanno riferimento a dispositivi usati in uno specifico ambiente di emulazione. Su tutti i dispositivi menzionati nel documento la configurazione è stata ripristinata ai valori predefiniti. Se la rete è operativa, valutare attentamente eventuali conseguenze derivanti dall'uso dei comandi.

### <span id="page-1-1"></span>**Convenzioni**

Per ulteriori informazioni sulle convenzioni usate, consultare il documento [Cisco sulle convenzioni](//www.cisco.com/en/US/tech/tk801/tk36/technologies_tech_note09186a0080121ac5.shtml) [nei suggerimenti tecnici.](//www.cisco.com/en/US/tech/tk801/tk36/technologies_tech_note09186a0080121ac5.shtml)

## <span id="page-1-2"></span>Compatibilità JRE con ONS 15454 e 15327

Il software CTC è precaricato sulle schede XTC per ONS 15327 e sulle schede TCC2/TCC+ per ONS 15454. Pertanto, non è necessario installare software sulle schede XTC o TCC2/TCC+. Per utilizzare CTC per ONS 15327 o 15454, il computer deve disporre di un browser Web con il Java Runtime Environment corretto.

Le tabelle seguenti mostrano la matrice compatibile per ONS 15454 SONET, ONS 15454 SDH e ONS 15327:

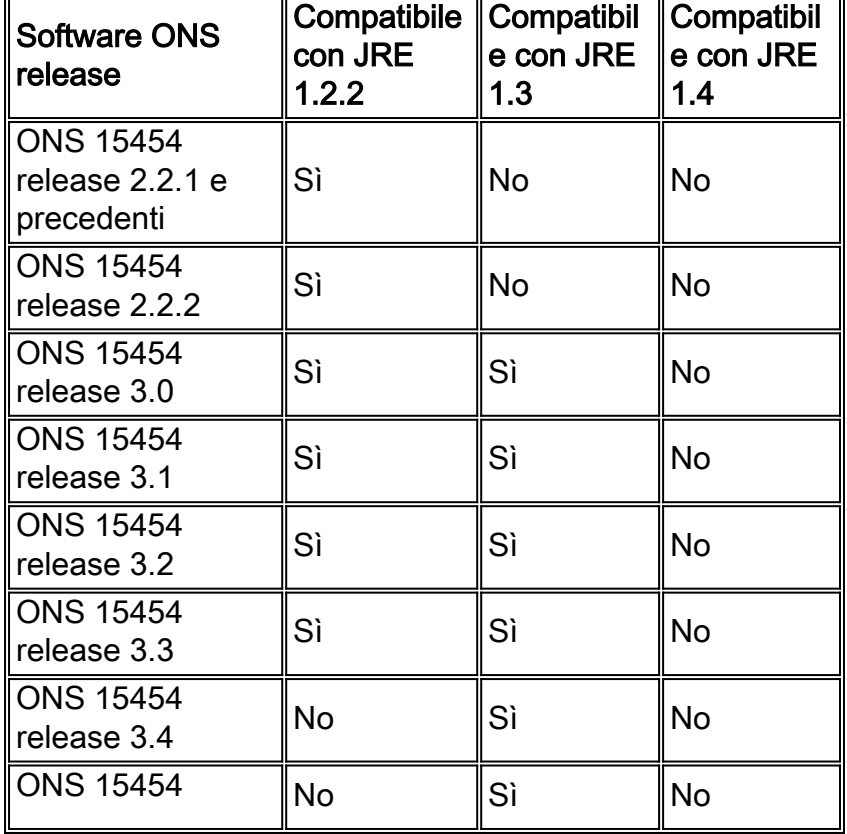

#### Tabella 1 - Compatibilità JRE con CTC per ONS 15454 SONET

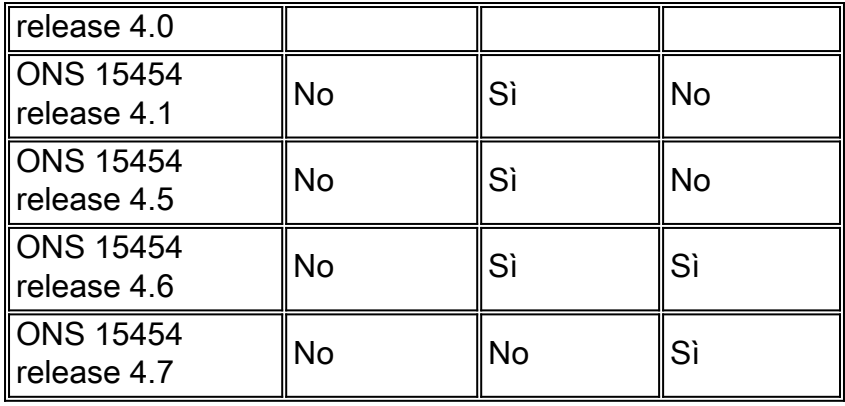

### Tabella 2 - Compatibilità JRE per ONS 15454 SDH

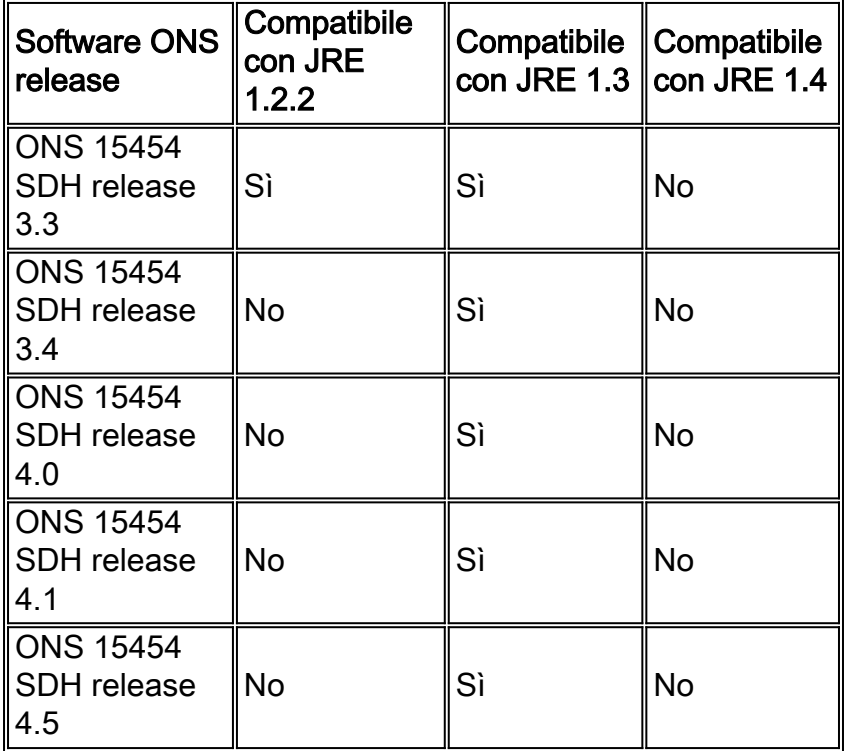

#### Tabella 3 - Compatibilità JRE per ONS 15327

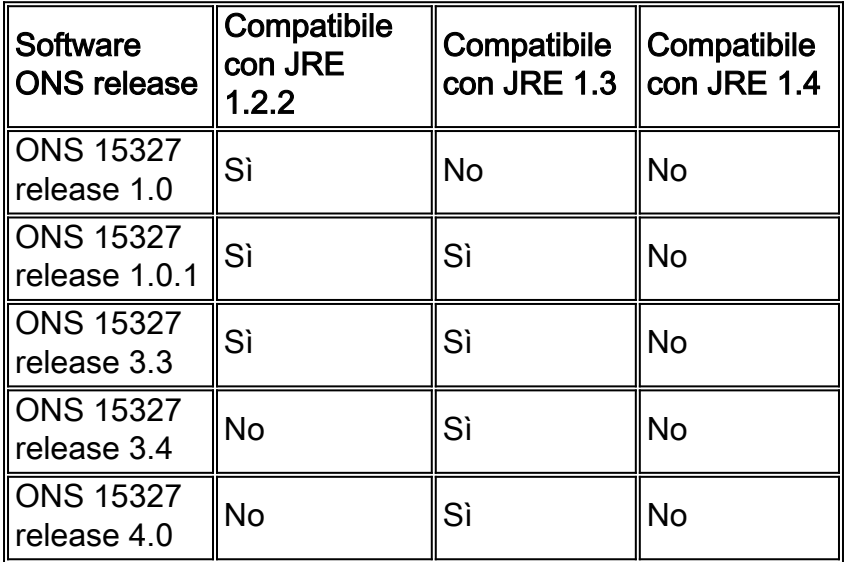

## <span id="page-2-0"></span>**Scarica JRE**

Completare questi passaggi per scaricare JRE dal sito Web di Sun Microsystems:

- 1. Aprire una finestra del browser e digitare <http://java.sun.com/products/archive/>nella barra degli indirizzi per accedere al sito Web di Sun Microsystems.
- 2. Selezionare la release di JRE dall'elenco a discesa corrispondente.**Figura 1 Selezione della** release di JRE

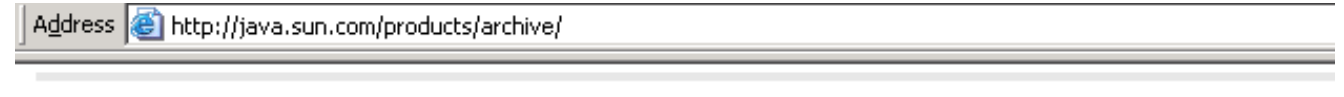

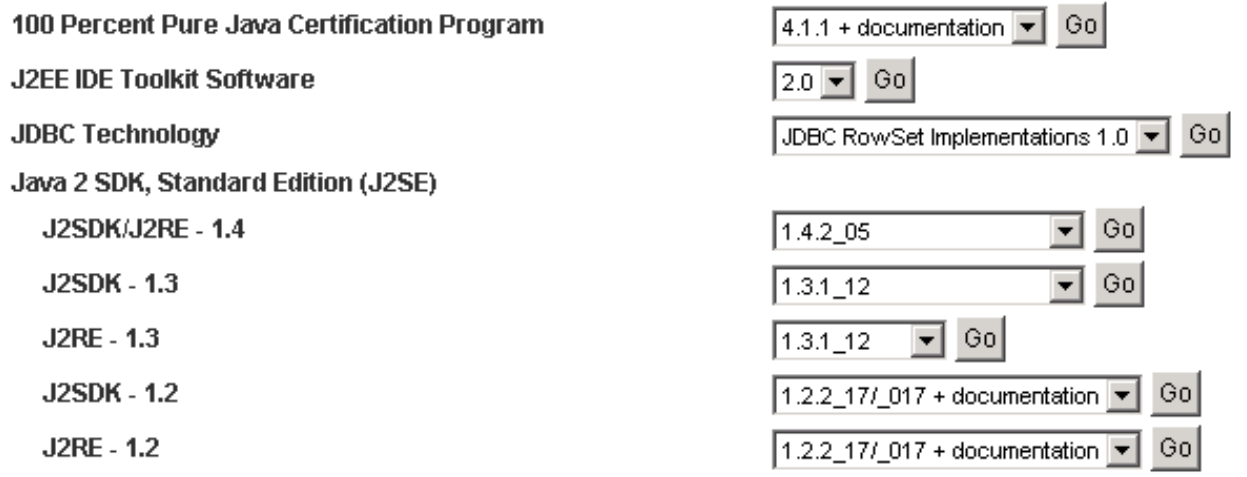

3. Fare clic su Go (vedere la Figura 1).

### 4. Selezionare il collegamento **Download** nella colonna **JRE** (vedere la <u>Figura 2</u>).**Figura 2 -**Microsistemi Sun: Scarica pagina JRE

Archive - Java Technology Products Download

#### **JAVA**" 2 PLATFORM STANDARD EDITION

Java<sup>TM</sup> 2 SDK, Standard Edition (J2SE<sup>TM</sup>), v 1.3.1 12 Archive Home page

Sun is providing the products available below as a courtesy to developers for problem resolution. The products availat longer supported under standard support contracts. These products are down-revision products that may have various them. Sun in no way recommends these products be used in a live, production environment. Any use of product on this assumes no responsiblity for any resulting problems.

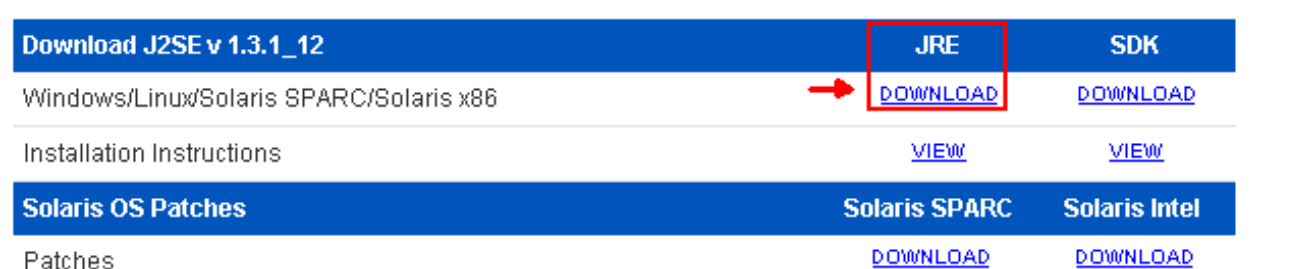

Questo collegamento consente di visualizzare una pagina sicura in cui è presente il contratto di licenza JDK.

- 5. Selezionare Accetta contratto per continuare.
- 6. Selezionare JRE in base alla piattaforma utilizzata per avviare il processo di download. <u>Nella</u> Figura 3 viene illustrata l'opzione di download di JRE per Windows (tutte le lingue, incluso l'inglese), in più lingue.Figura 3 - Selezionare Java 2 JRE, Standard Edition 1.3.1\_12 da scaricare

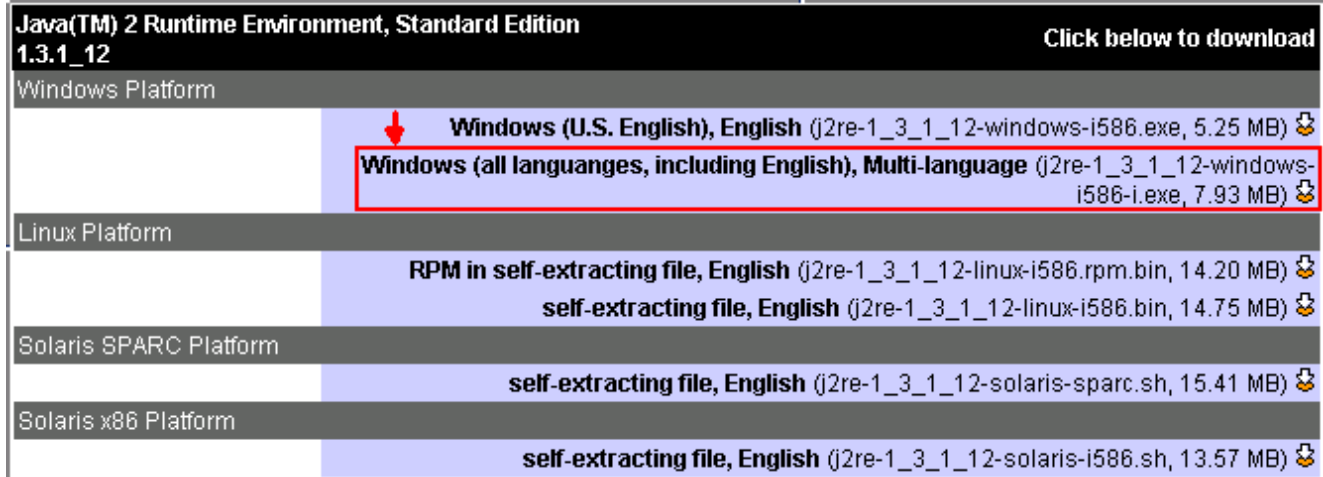

## <span id="page-4-0"></span>Installa JRE

Completare la procedura seguente per installare la nuova versione di JRE:

- Eseguire il file appena scaricato.Viene avviato il processo di installazione di JRE. Viene 1. visualizzato il contratto di licenza di JRE (vedere la Figura 4).
- 2. Leggere il contratto e, se si accetta, fare clic su Sì.Figura 4 Contratto di licenza

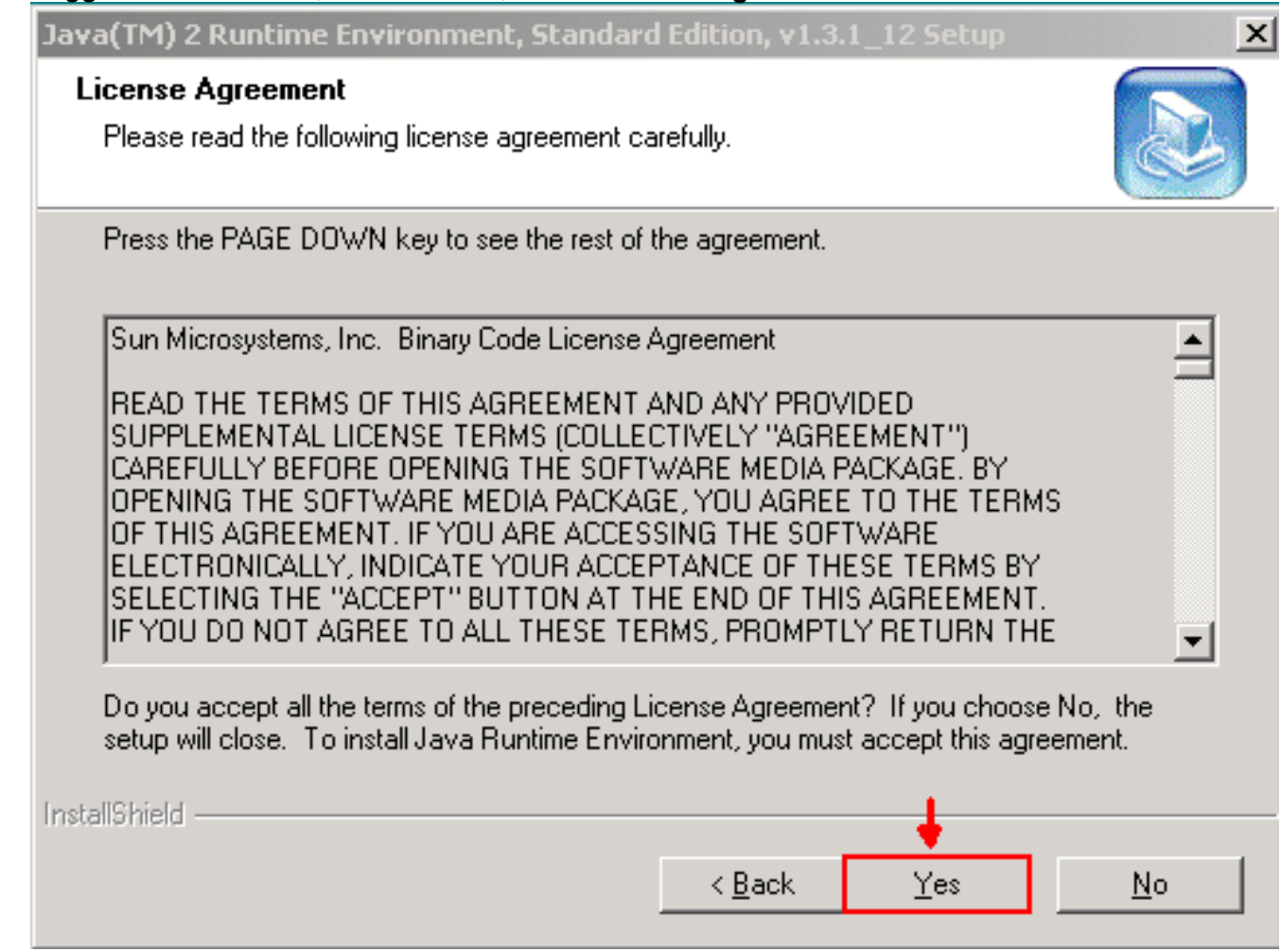

3. Installare JRE nella directory suggerita e fare clic su **Next** (Avanti) (vedere la <u>Figura 5</u>).**Figura** 5 - Scelta della destinazione

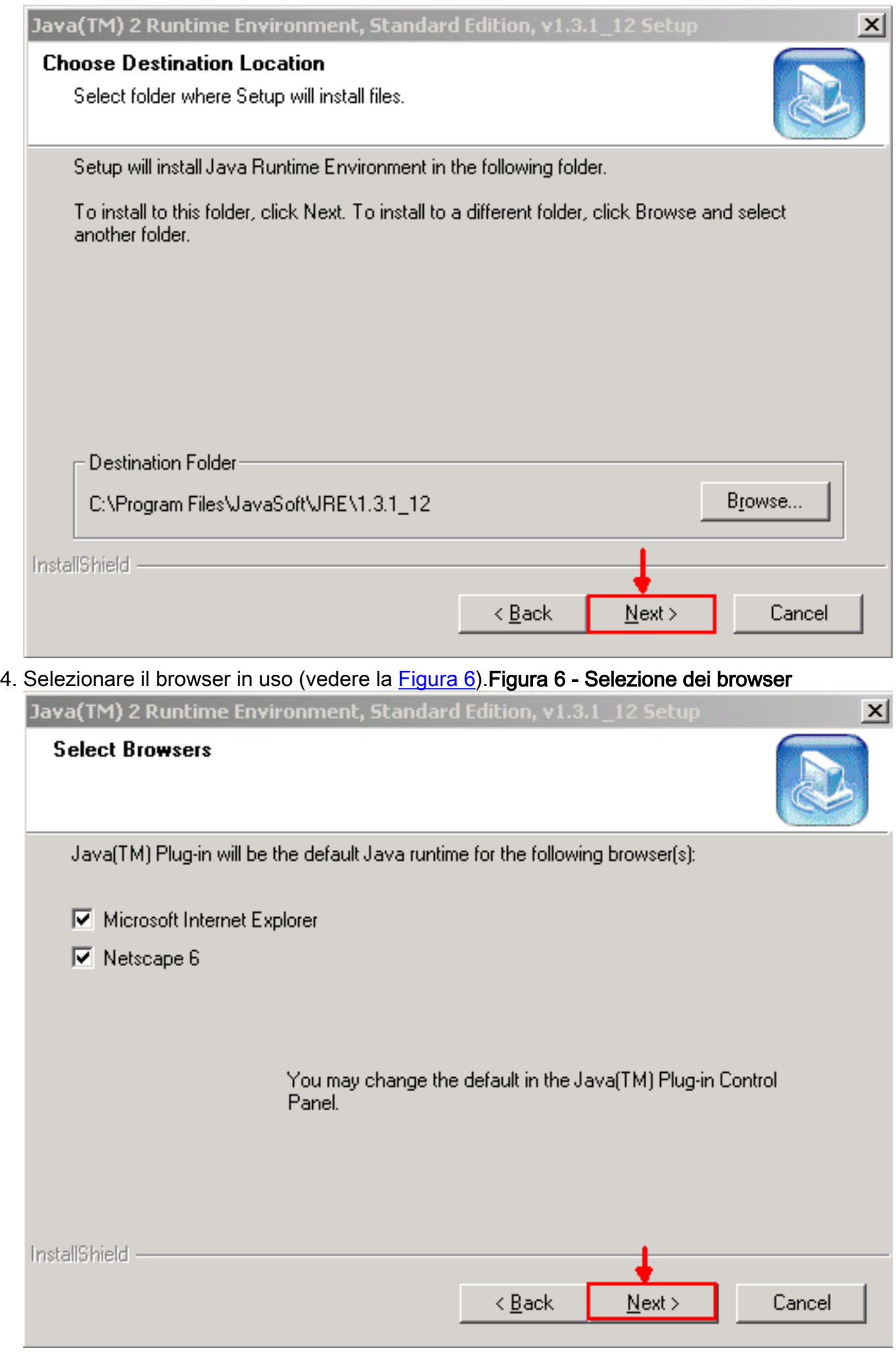

JRE viene installato. Al termine dell'installazione, il programma di installazione viene chiuso automaticamente.

# <span id="page-6-0"></span>Informazioni correlate

• Documentazione e supporto tecnico - Cisco Systems